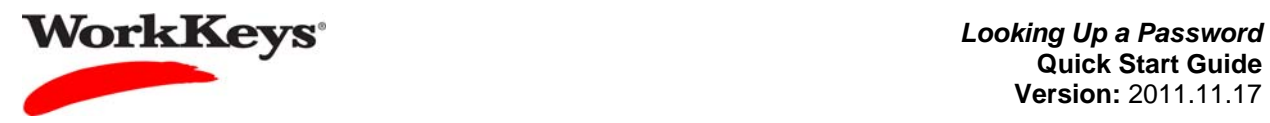

## **Looking Up a Password**

## In this document

This document contains information used by site administrators and proctors to look up a WorkKeys Internet Version user's password.

## When to use this document

Use this document when an examinee doesn't remember his or her password to access the RSP system.

## Procedure: Looking Up a Password

Follow the steps below to look up an examinee's password.

1. Log in to the Validus system with your User ID and password. The URL will look something like this:

https://vtc.act.org/<your site's realm number>

2. On the left side of the page, click on **User Management**.

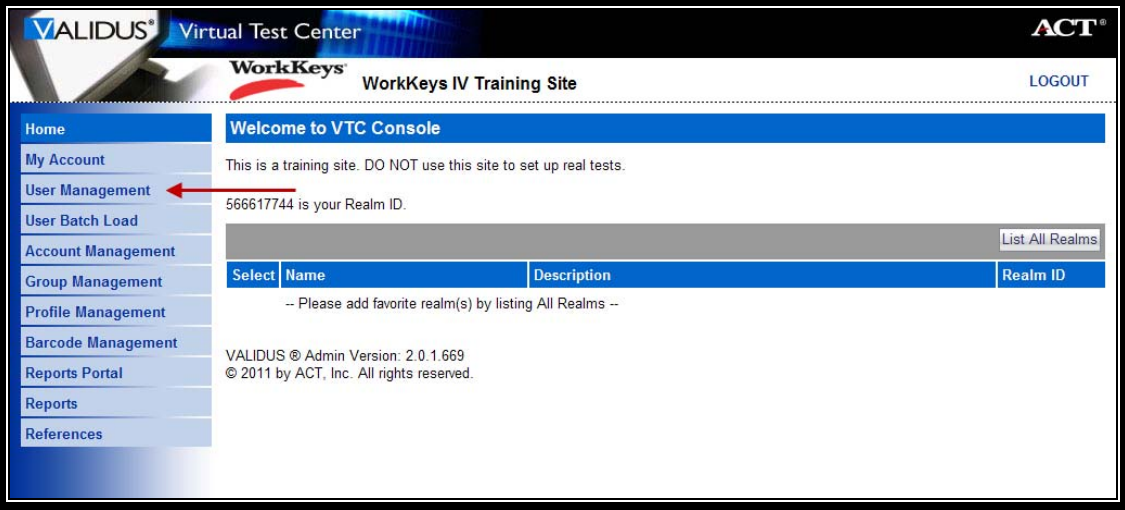

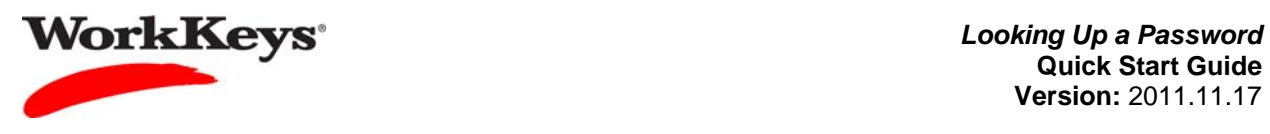

3. Enter the examinee's last name and first name. (If you prefer, you can enter the first few letters of the examinee's name and then the % sign. This will bring up all names that begin with those letters.)

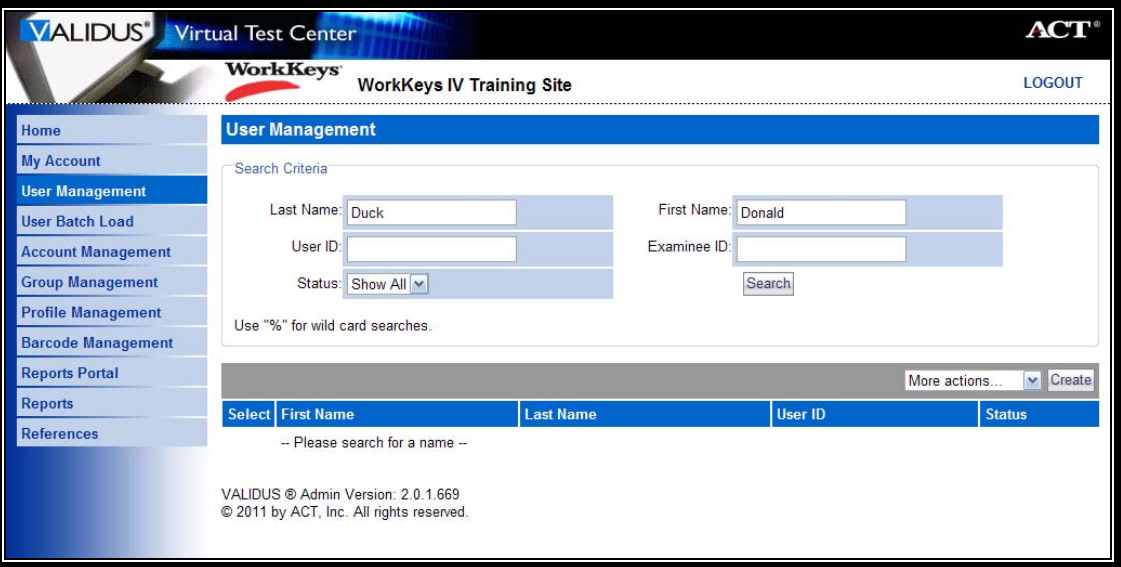

4. Click the **Search** button.

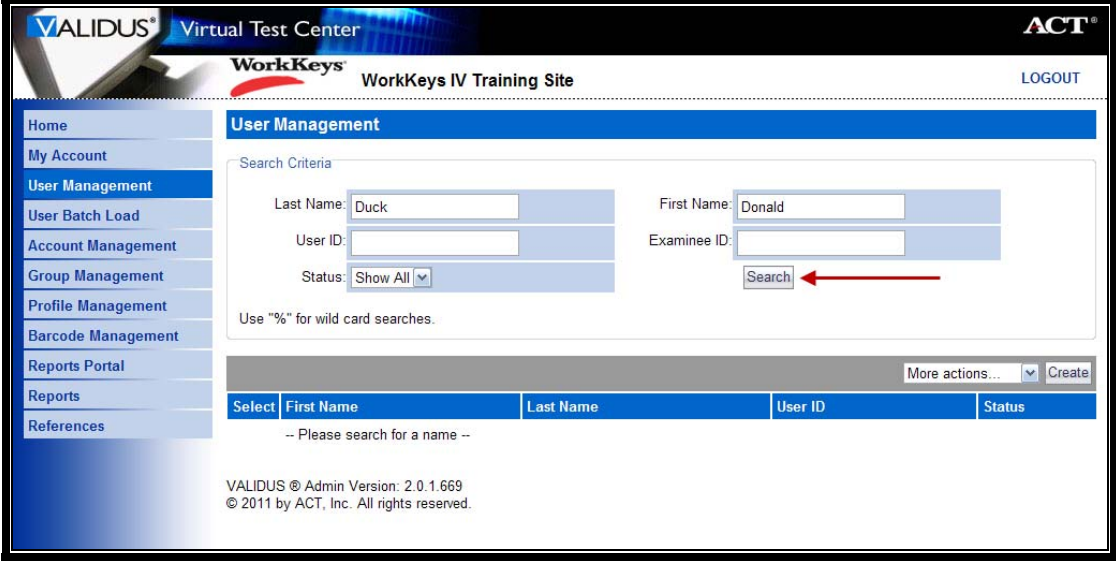

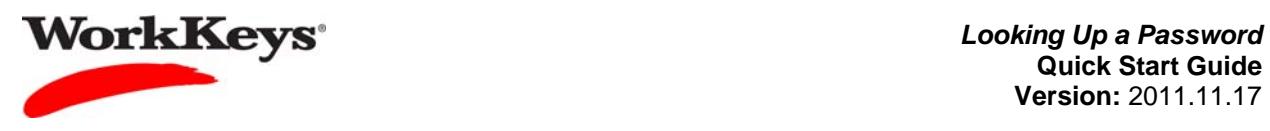

5. Click the radio (circle) button to the left of the examinee's name. If there is more than one name shown, make sure you select the correct record.

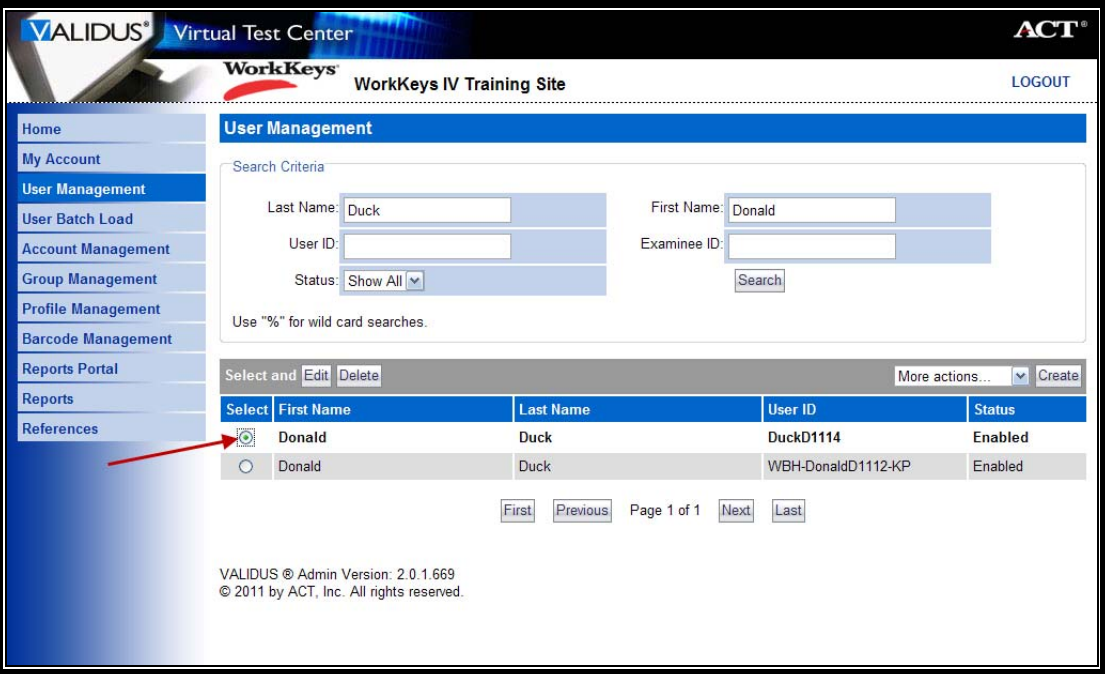

6. Click the **Edit** button.

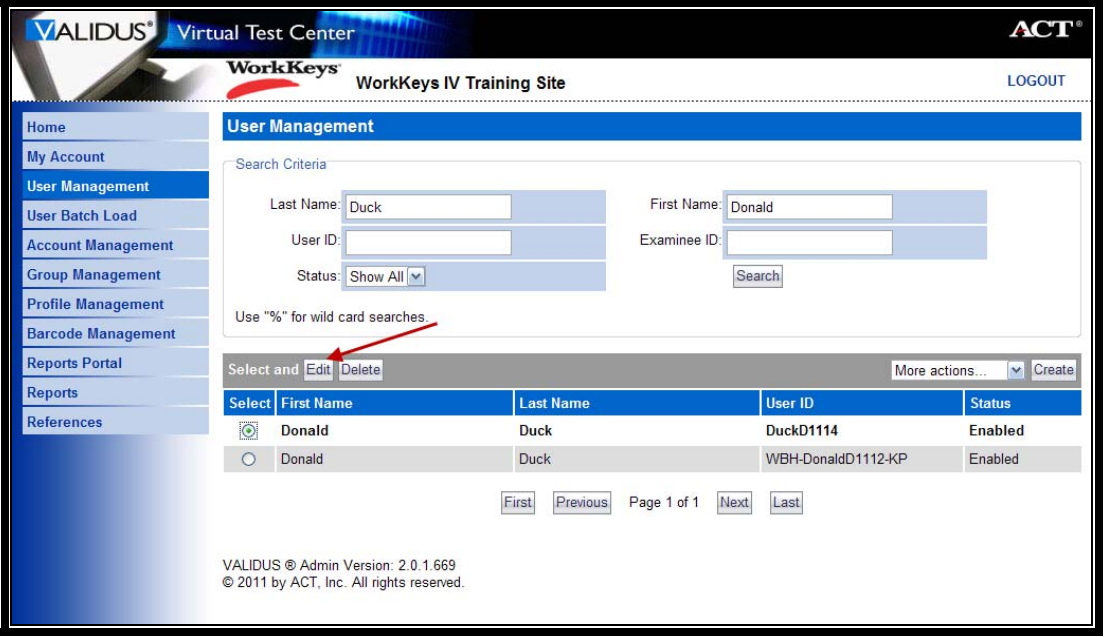

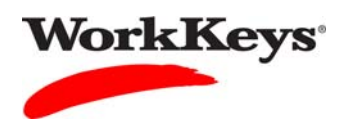

7. Click on the **Security** tab.

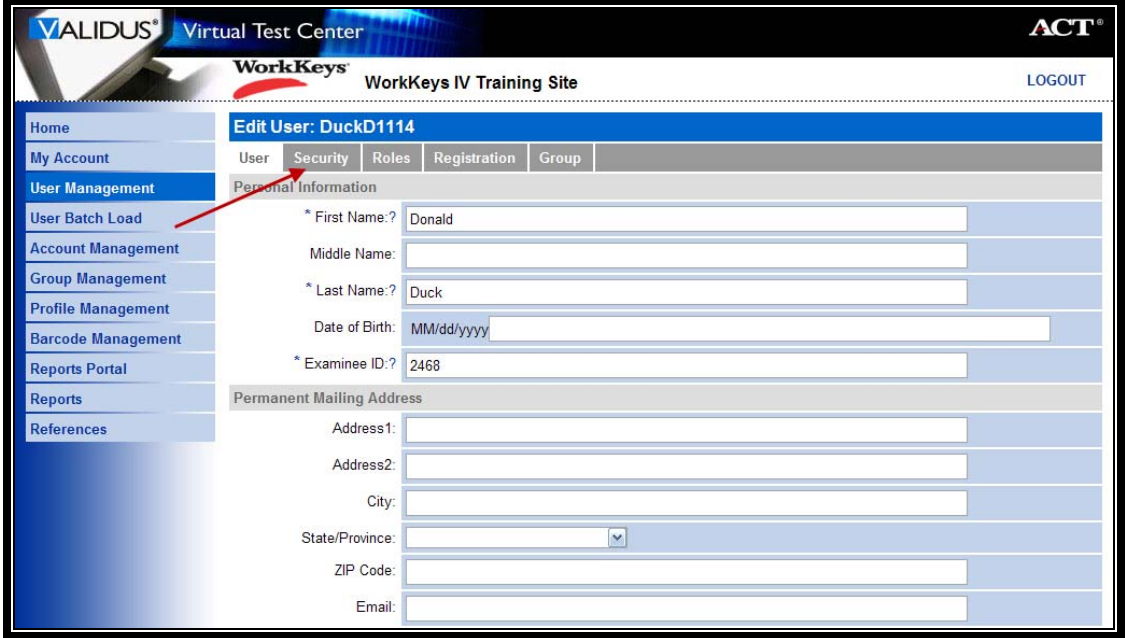

8. Type in the same User ID and Password that you use to log in to Validus.

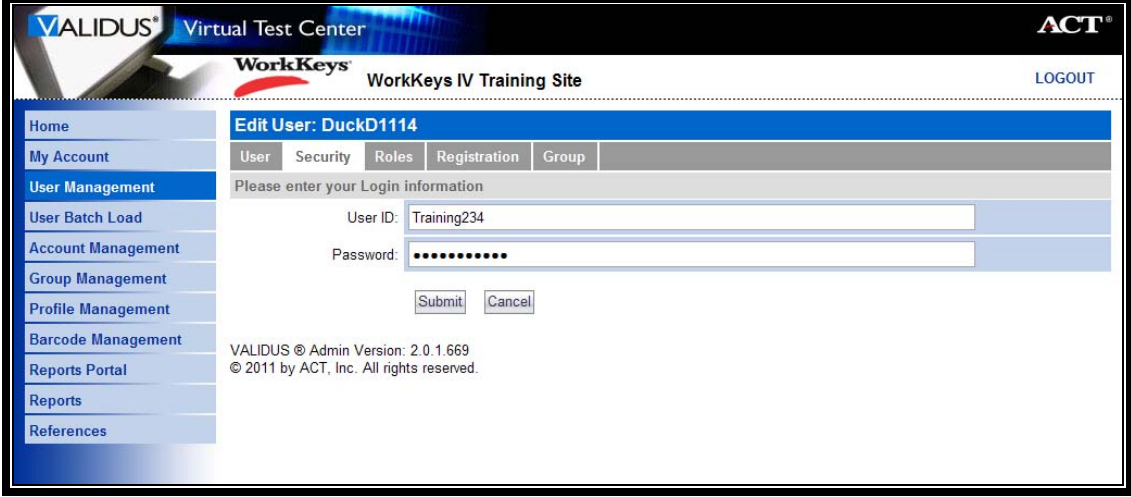

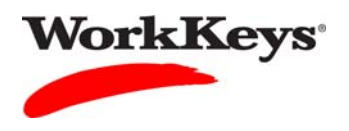

9. Click the **Submit** button.

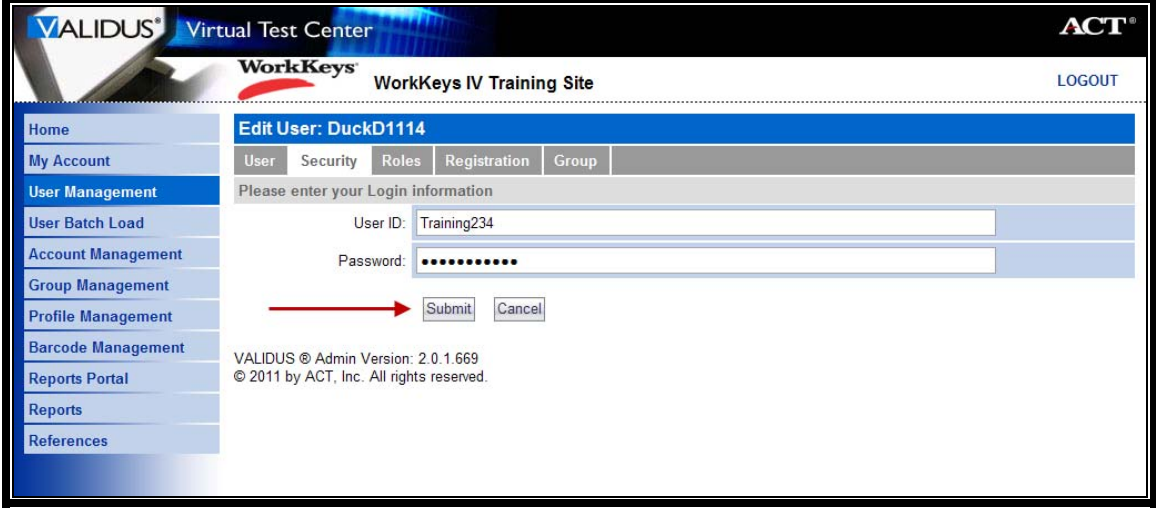

 *You will now be able to see the examinee's password.* 

10. Click the **Cancel** button when you are finished.

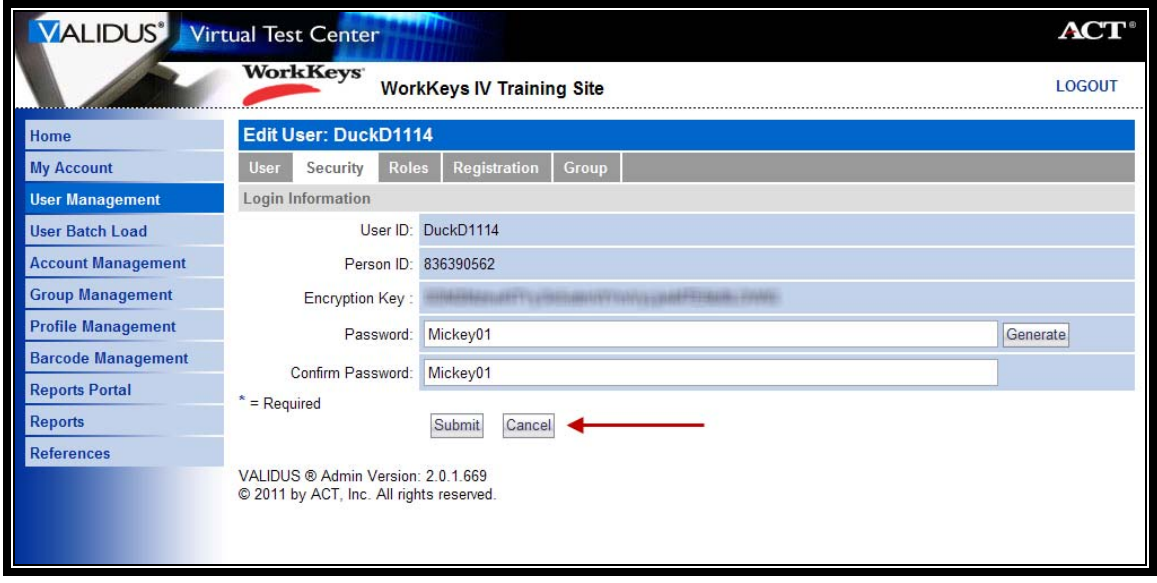